# **Verziókezelés segédlet "Programozás alapjai" c. tárgyhoz**

Készítette: Tompa Tamás

## **Mi ez?**

A verziókezelés olyan eljárások összessége, amelyek lehetővé teszik egy adathalmaz változatainak (verzióinak) együttes kezelését. Szoftverek estében ez a szoftver életciklusa során a forráskódban végzett módosítások tárolását jelenti.

# **Miért van rá szükség?**

A fejlesztés során a források sok iteráción megy keresztül, így szükséges lehet, hogy esetleges probléma eseten vissza lehessen térni egy korábbi verzióra. Nagy segítséget nyújt továbbá csapatmunkában történő szoftverfejlesztés esetében is.

Egyszerű verziókövetés: minden változtatást elmentünk külön jegyzékekben. Megvalósítható, de nehézkes, időidényes, nem hatékony, nem átlátható.

Megoldás: verziókövető rendszerek (pl. **Git**, Mercurial, stb.). Lehet használni helyi (local) illetve távoli (remote) repokat, ilyen távoli repok például a Github, Bitbucket stb.

A Git-et a használathoz telepíteni szükséges: [https://git-scm.com/book/en/v2/Getting-Started-](https://git-scm.com/book/en/v2/Getting-Started-Installing-Git)[Installing-Git](https://git-scm.com/book/en/v2/Getting-Started-Installing-Git)

Hasznos GUI-val rendelkező Git kliens a **SmartGit:** <https://www.syntevo.com/smartgit/>

# **Alapfogalmak**

**Repository:** Maga a tárolónk. Röviden csak repo.

**Working copy:** A kód egy részének egy példánya, amelyen a fejlesztő éppen dolgozik a saját gépén

**Commit:** A kódon eszközölt változtatásokat úgynevezett kommitok formájában érvényesíthetjük a tárolókon belül. A tárolók mintegy pillanatképként tartalmazzák azokat, illetve projektünk aktuális állapotát. Célszerű minden nagyobb módosítást követően kommitolnunk. Az adott kommithoz általában megjegyzés is írható, hogy milyen módosítás történt az adott kommit hatására.

**Revision:** verzió

**Checkout:** Lokális másolat készítése valamely verziókezelt fájlról.

**Head:** a legfrissebb kommitot (verziót) jelöli, az aktuális ág teteje.

**Push:** adatok feltöltése a központi repoba

**Pull:** változások letöltése

**Diff/Change/Delta:** két file között változás megtalálása/mutatása.

**Branch:** fejlesztési ág

**Merge:** összefésülés. A fejlesztési ágak létrehozása mellett lehetőségünk van ezek egyesítésére is.

**Conflict:** Ágak összefésülése során keletkező jelenség. A két ág verziója olyan kódot tartalmaz, amit nem lehet automatikusan összefésülni

**Clone:** repo tartalmának lehozása lokálisan (adott jegyzékbe)

*Forrás: Dr. Mileff Péter, Szoftverfejlesztés, Verziókövetés, Verziókövető rendszerek, jegyzet [https://users.iit.uni-miskolc.hu/~mileff/szf/Verziokezeles\\_V5.pdf](https://users.iit.uni-miskolc.hu/~mileff/szf/Verziokezeles_V5.pdf)*

#### **Github**

#### <https://github.com/>

Távoli repository, amely a forráskódok távoli tárolását valósítja meg (részben ingyenes), használata regisztrációhoz kötött. Mérete folyton csak nő (forráskódból való törlés esetében is), hiszen minden egyes commit-olt verziót eltárol és bármelyik verzióra vissza lehet térni.

Regisztrációs felület:

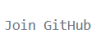

# Create your account

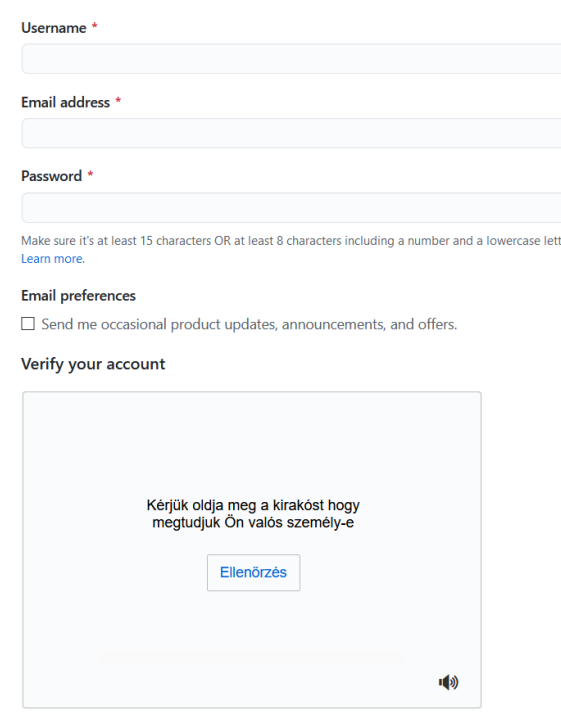

Regisztráció után repo létrehozása szükséges, amely lehet **public vagy private**. Public esetében a weben bárki láthatja a repo tartalmát, private esetében csak az adott jogkörrel rendelkező személyek.

Új repo létrehozása:

**Repositories** 

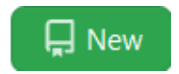

# Create a new repository

A repository contains all project files, including the revision history. Already have a project repository elsewhere? Import a repository.

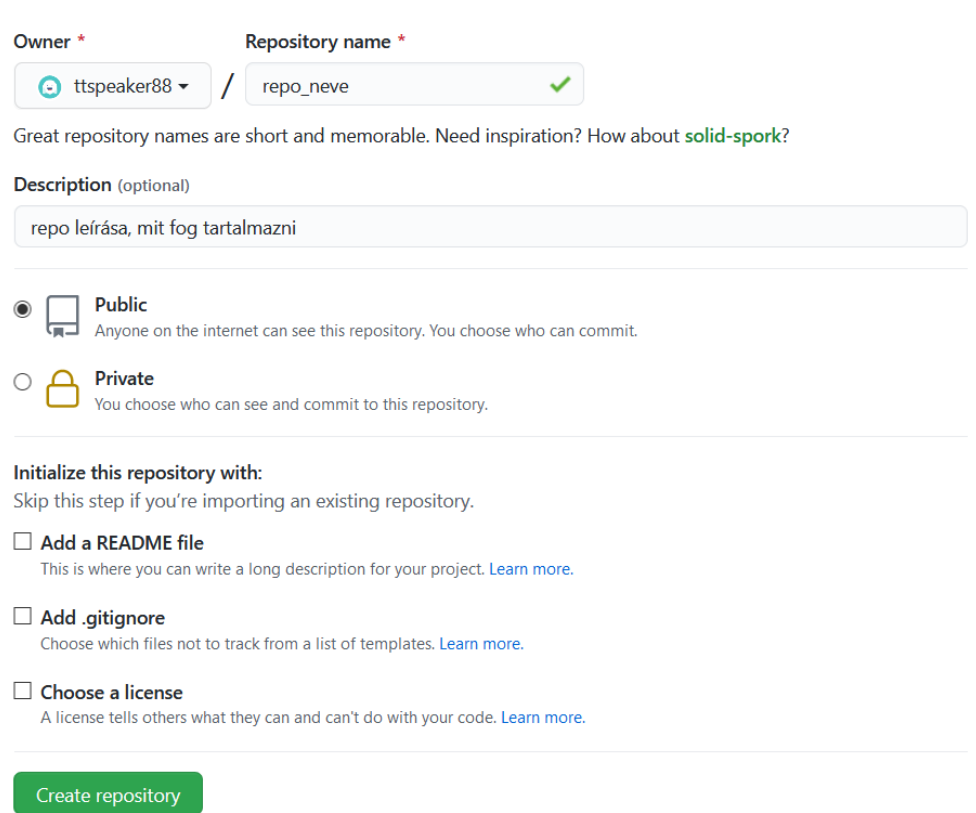

Létrehozott repo-k a felület bal oldalán jelennek meg:

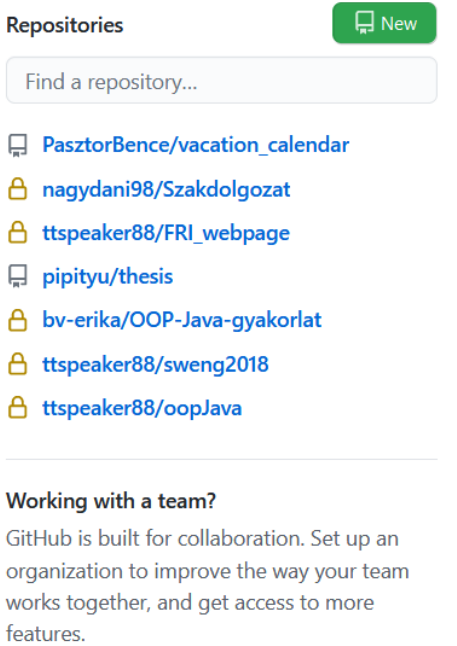

Create an organization

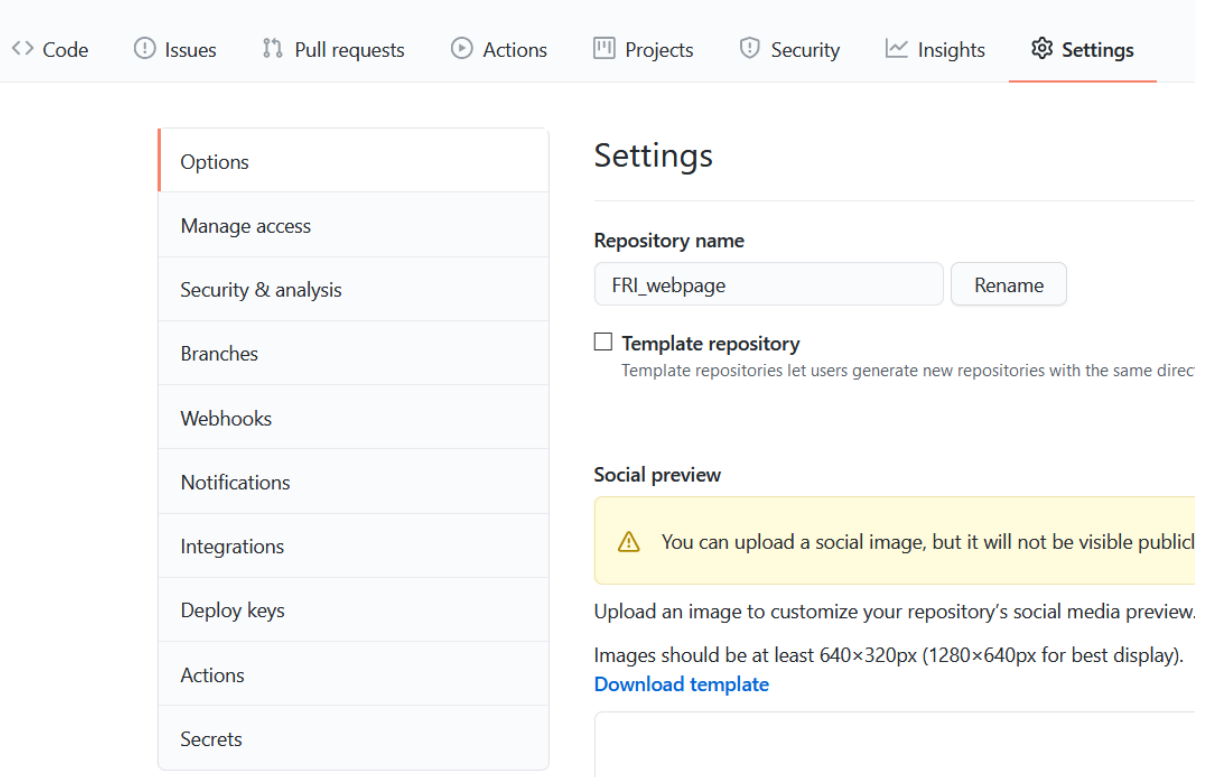

Az adott repo beállításai a repo-ra való kattintás utána a Settings menüpont alatt találhatók: **A** ttspeaker88 / FRI webpage (Private)

A repo típusa (public/private) az ablak alsó részében állítható (Change visibility): Danger Zone

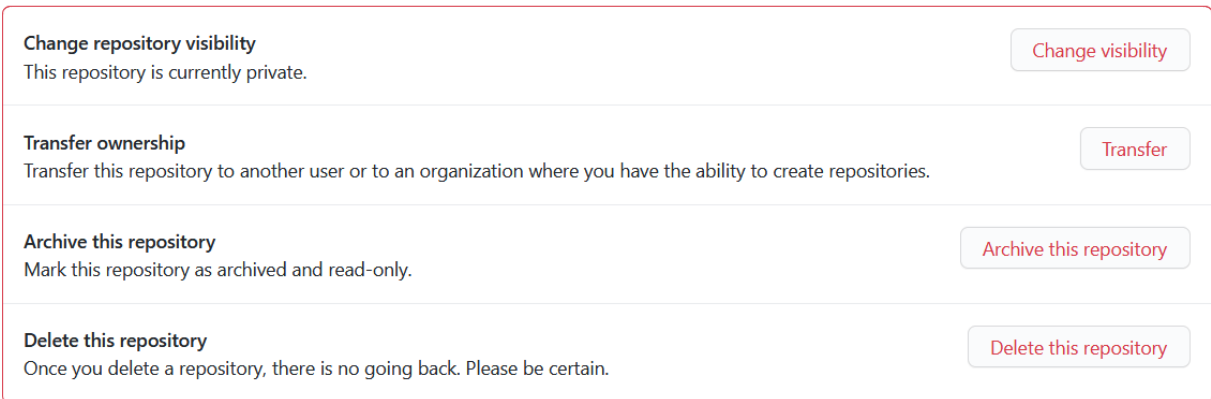

Manage access menüpont alatt (Invite a collaborator) lehet hozzáadni a private repo-hoz kollaborátorokat (résztvevőket), akik láthatják a repo tartalmát és commit-olhatnak is oda:

# A repo tartalma és elérhetőségét biztosító link a Code menüpont alatt található meg:

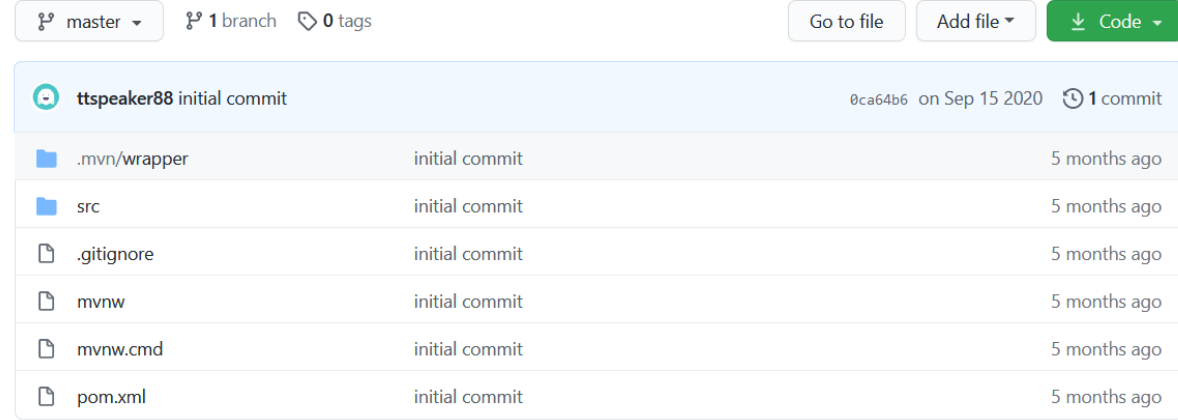

# A zöld Code fülre kattintva jelenik meg a link és itt tölthető le zip-elve a repo tartalma.

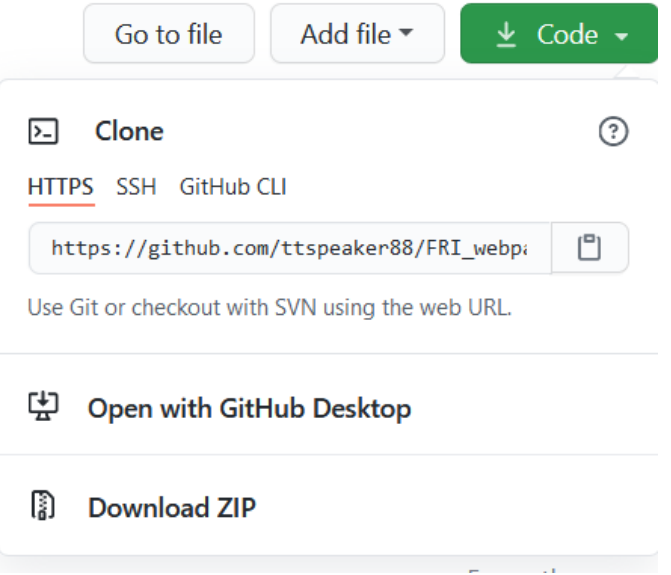

#### **Git használata parancssorból, fontosabb parancsok**

- 1. Git Bash indítása
- 2. mkdir repo "repo" nevű könyvtár létrehozása
- 3. cd repo "repo" nevű könyvtárba lépés
- 4. git config --global user.name "Saját Nevünk" git konfigurálása, saját név beállítása
- 5. git config --global user.email saját@email.címünk git konfigurálása, saját email cím beállítása
- 6. git init git munkaterület (üres repository) inicializálása
- 7. git remote add origin ~/repo/.git az előző lépésben létrehozott lokális repo hozzáadása
- 8. touch valami.txt Tetszőleges fájl létrehozása a git könyvtárán ("repo") belül, pl. egy txt is megfelel. Töltsük fel tetszőleges tartalommal!
- 9. git add valami.txt A "valami.txt" fáj hozzáadása verziókövetésre, ezt a fájlt figyelje a Git. Változás felvétele.
- 10. git commit -m "commit szövege" Commit-olás, ahol a "commit szövege" helyett pl. "initial commit"
- 11. git push origin master Változtatás feltöltése ("push"-olása) az "origin" tárhelyen a "master" ágba.
- 12. Változtatás a txt állományon, pl új sor hozzáírása -> mentés
- 13. git add valami.txt Változás felvétele.
- 14. git commit -m "új sor beszúrása" Commit-olás
- 15. git push origin master Változtatás feltöltése ("push"-olása) az "origin" tárhelyen a "master" ágba.

16. git log Git történelem kiíratása, commit-ok (azonosítója, szövege stb.)

17. git diff commit1 commit2 A "commit1" és a "commit2" közötti különbség kiíratása

18. git checkout "commit id" A "commit id"-jű commit verzióra történő visszaállítás

git checkout master Hatására visszaáll a legutolsó commit állapotú verzió.

További hasznos Git tutorial:<https://www.tutorialspoint.com/git/index.htm>

# **A SmartGit szoftver telepítése és használata**

A SmartGit egy (bizonyos mértékig ingyenes) grafikus felhasználói felülettel rendelkező Git kliens, amely nagy segítséget nyújt repository-aink kezelésében. Több ehhez hasonló GUI-val rendelkező Git kliens szoftver is létezik, például a GitKraken [\(https://www.gitkraken.com/\)](https://www.gitkraken.com/), a továbbiakban a SmartGit alapvető használat lesz részletezve.

A szoftver letöltése: https://www.syntevo.com/smartgit/download/

#### ◆ weblap\_FRI\_TT - [D:\Egyetem\weblap\_FRI\_TT] - SmartGit 20.2.2 (for non-commercial use only)  $\Box$  $\times$ Repository Edit View Remote Local Branch Query Tools Review Window Help 科 医单 医中间的 医心包 医心包 医心包 医心包 医心包 医心包的 医心包的 医心包的 Tim  $\Leftrightarrow$  $\mathbb{R}^p$  $\uparrow$  $8:2$ 命 Git-Flow v | Merge Rebase Pull v Sync v Push v Stage Index Editor Unstage | Discard | Save Stash V Apply Stash Blame Investigate  $.* \leftarrow \triangle$  = Commit  $\times$ Repositories  $\equiv$  Graph  $\rho$  Filter  $\equiv$  $\circ$  Working Tree (1 changed, 1 submodule with modifications)  $\vee \triangleright$  D:\Egyetem Tompat 2020-09-15 11:21  $\smile \mathsf{E}$ FIEK **o** Pmaster initial commit microscope\_images nx\_assembly pdf\_extractor purdb v **E** weblap\_FRI\_TT (master) FRI webpage bootstrap (maste Amend last commit instead of creati Commit  $\overline{\phantom{a}}$  :\*  $\overline{\phantom{a}}$   $\overline{\phantom{a}}$   $\$ Files  $\times$   $\sqrt{P}$  File Filter Name State **Relative Director** FRI\_webpage\_spring **Nested**  $\langle$  $\overline{ }$ **Branches**  $=$ ■ HEAD (0096912a Local Branches (1)  $\Box$   $\triangleright$  master  $\langle$  $\overline{z}$ Recyclable Commits  $A + E$ Changes of FRI\_webpage\_spring (Nested Root) - Index vs. Working Tree **TD** : 0ca64b6c47bfa89f3b91c45574a039fa2c1139d3 Author : Tompat <ttspeaker88@gmail.com><br>2020-09-15 11:21 Message:<br>initial commit Ready

# A SmartGit felülete az alábbi:

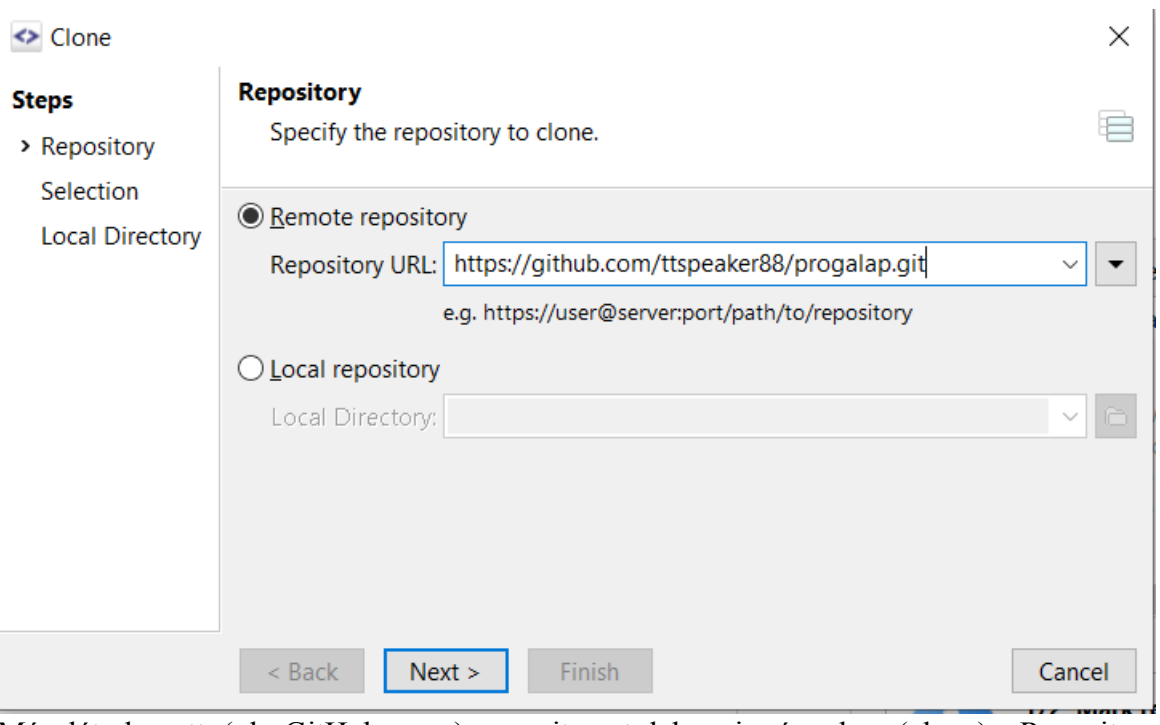

Már létrehozott (pl. GitHub repo) repository-t lehozni gépünkre (clone) "Repository -> Clone…" menüpont alatt lehetséges, amely után az alábbi Repository ablak jelenik meg:

Itt a "Remote repositroy" és a "Local repositroy" lehetőség közül választhatunk. A Remote egy távoli szerveren lévő (Github, Bitbucket, stb.) repo lehozására alkalmas, a Local pedig a saját háttértárunk lévő repo hozzáadását valósítja meg.

Esetünkben a Remote használata szükséges, itt kell megadni a Github-on (vagy más távoli szerveren) létrehozott repo URL-jét (a lehozott repo kezdetben üres lesz, majd ide töltjük fel a tartalmakat).

A Next gombra való kattintás után a következő ablak jelenik meg, ahogy az alapbeállításokat egyelőre nem szükséges módosítani:

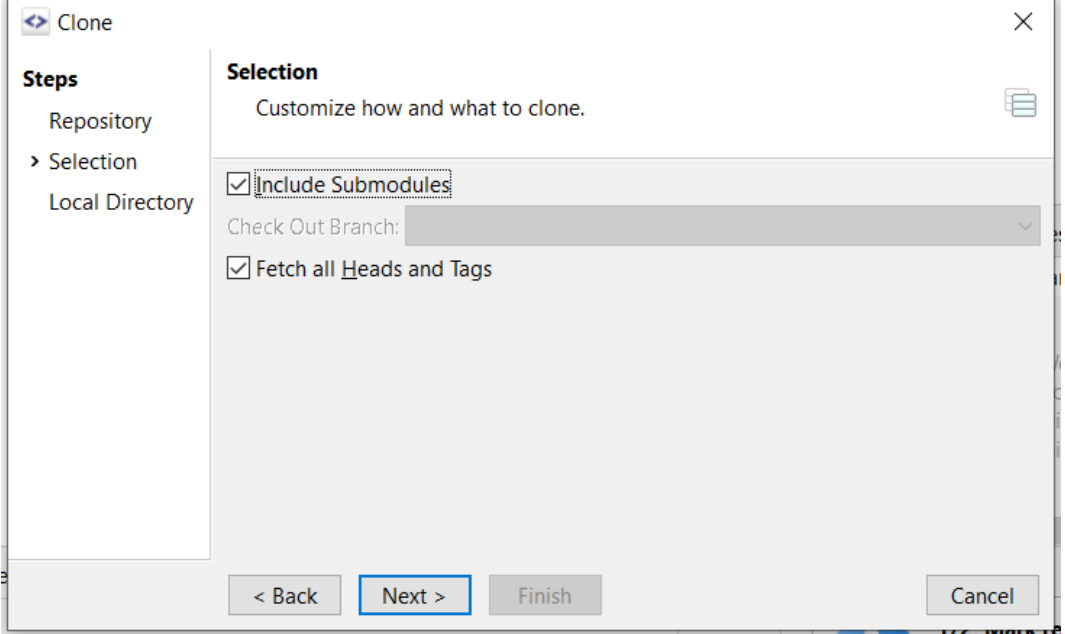

Következő lépésben az a jegyzék (könyvtár) megadás szükséges ahová a távoli repo tartalmát le szeretnénk hozni, le szeretnénk menteni. Az itt megadott könyvtárban lévő tartalom lesz verziókövetve:

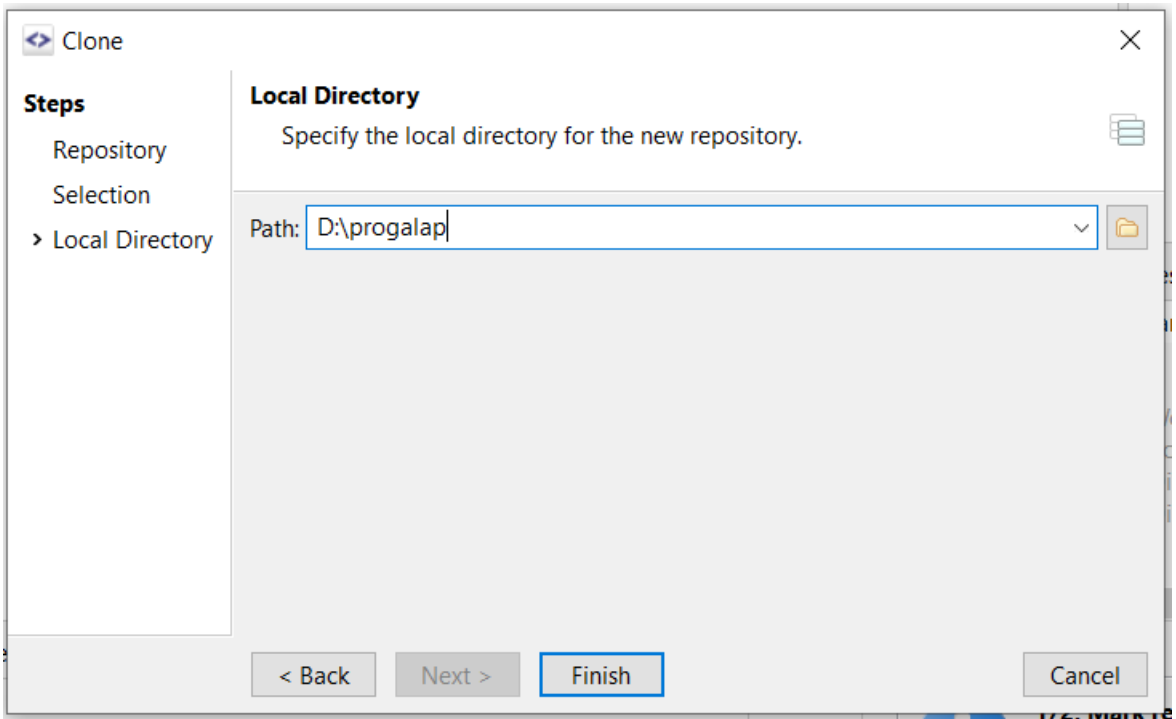

A Finish gombra való kattintás után a megadott könyvtárba lehozza a távoli repo tartalmát a rendszer, majd ha minden rendben ment akkor a főablak bal oldalán a "Repositories" listában vastagon szedve megjelenik a repo neve, a "Graph" részben pedig majd a commit-ot listája:

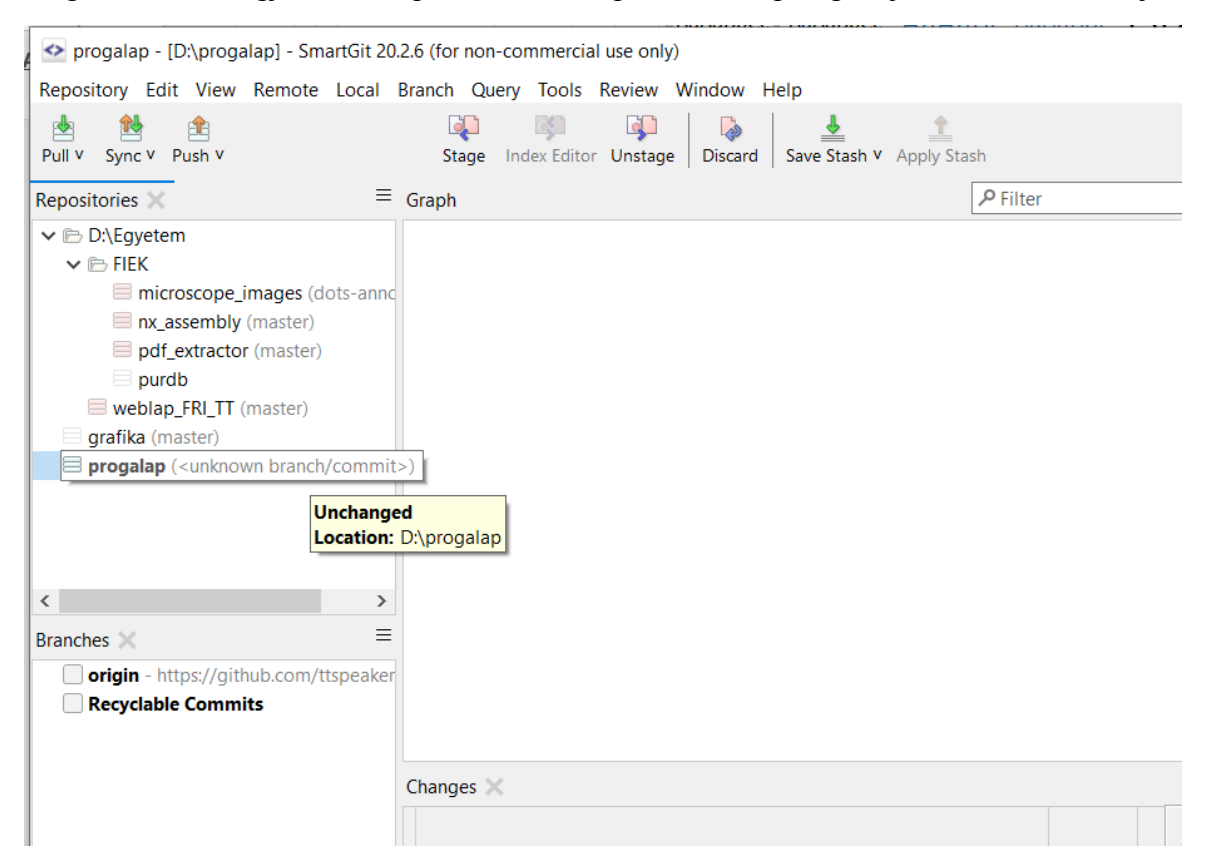

A repo-ra jobb gombbal történő kattintás utána nyílik meg egy lista, amelyből a főbb parancsok kiadása (commit, pull, push, stb) valósítható meg:

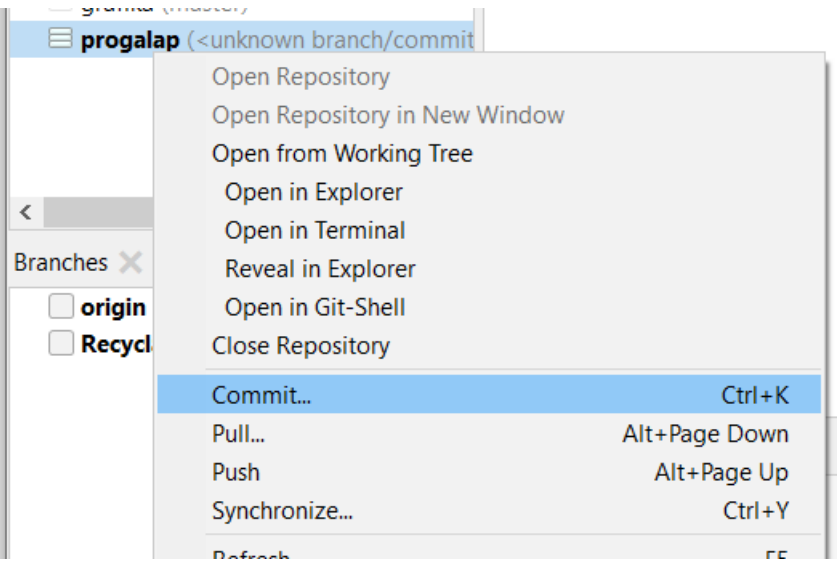

### **SmartGit autentikáció beállítása**

Ahhoz, hogy a SmartGit kilenssel lehessen GitHub reponkat kezelni, szükséges lehet a GitHub-ban beállítani jogusultságot, hogy az engedélyezze a SmartGit-en keresztüli Git műveleteket végrehajtását. Ezeket a beállításokat elsőként a SmartGit szoftverben kell elvégeznünk, majd a GitHub-on is szükséges néhány lépést elvégezni majd.

Nyissuk meg az Edit -> Preferences fület, majd itt válasszuk a Hosting Providers menüpontot:

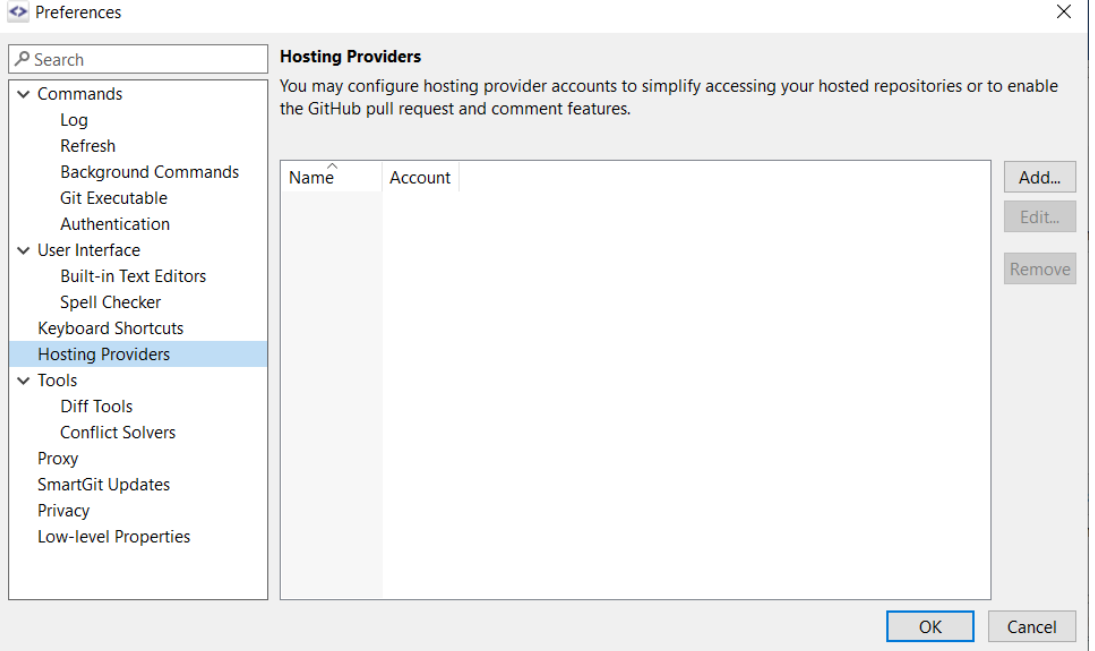

Az Add gombra való kattintás utána az alábbi panel jelenik meg, ahol kattintsunk a Generate API Token gombra:

 $\overline{1}$ 

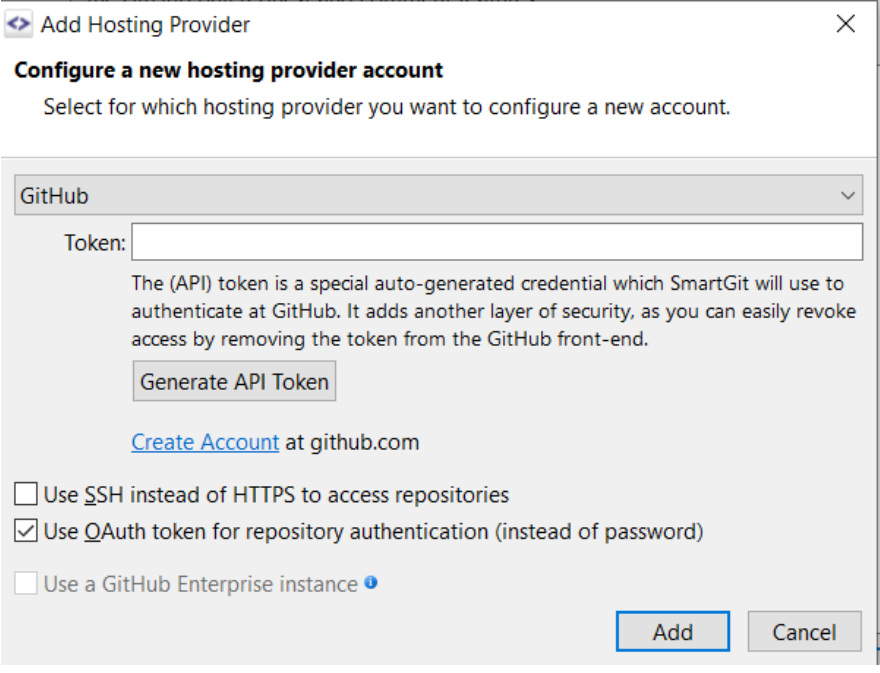

# A következő lépésben a GitHub jelszó megadás szükséges:

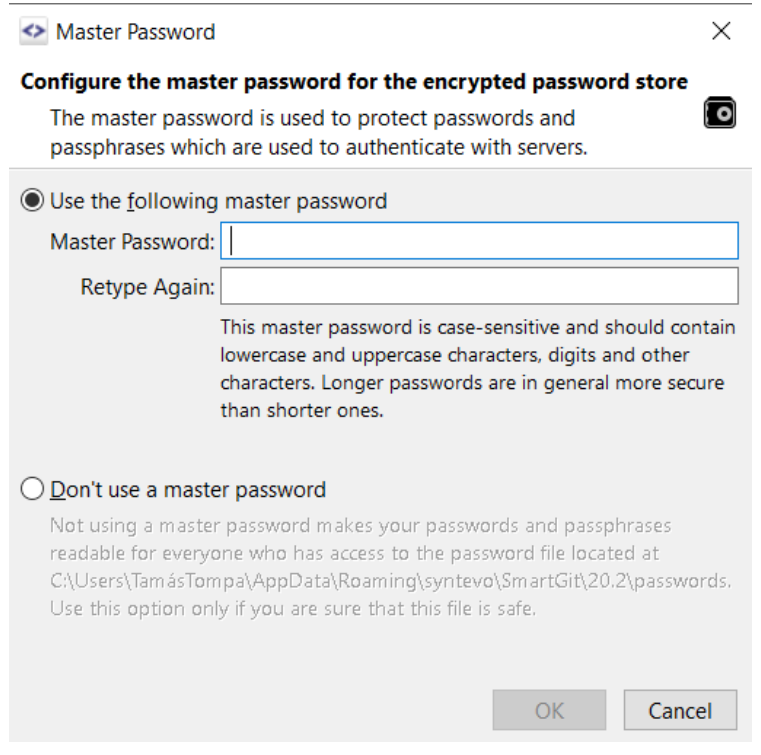

A jelszó megadása után a következő ablak jelenik meg, ahogy a kapott link-et illeszük be egy böngészőbe:

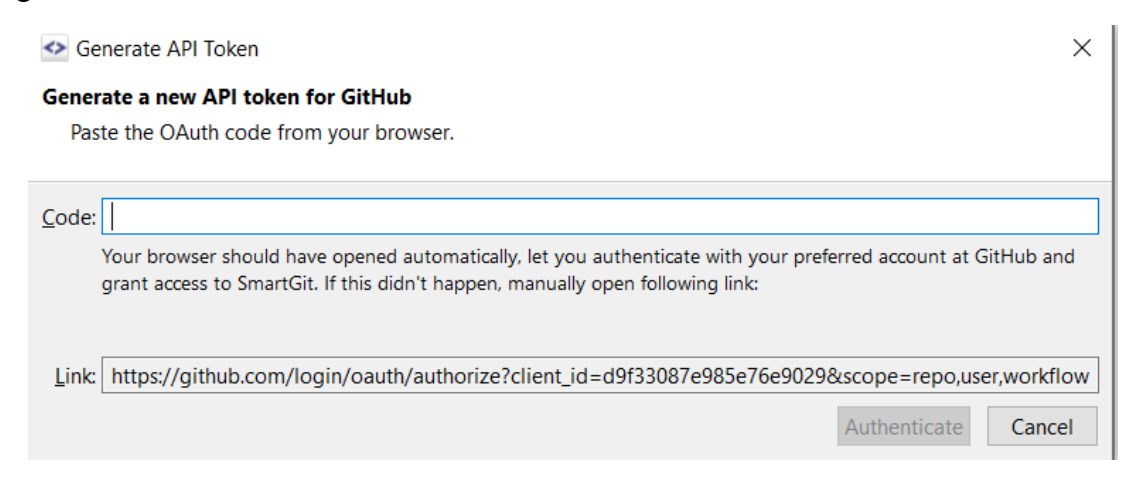

A link hatására megnyíló felületen válasszuk az Authorize syntevo gombot (siker esetén zöld színű), majd adjunk meg a GitHub jelszót ha az szükséges. Ha minden rendben ment akkor, egy új lapon meg fog jelenni egy token (String sorozat), amit be kell illeszteni a Code szövegmezőbe:

### **GitHub Authorization** Ξ.

Enter following code in SmartGit to complete the authorization:

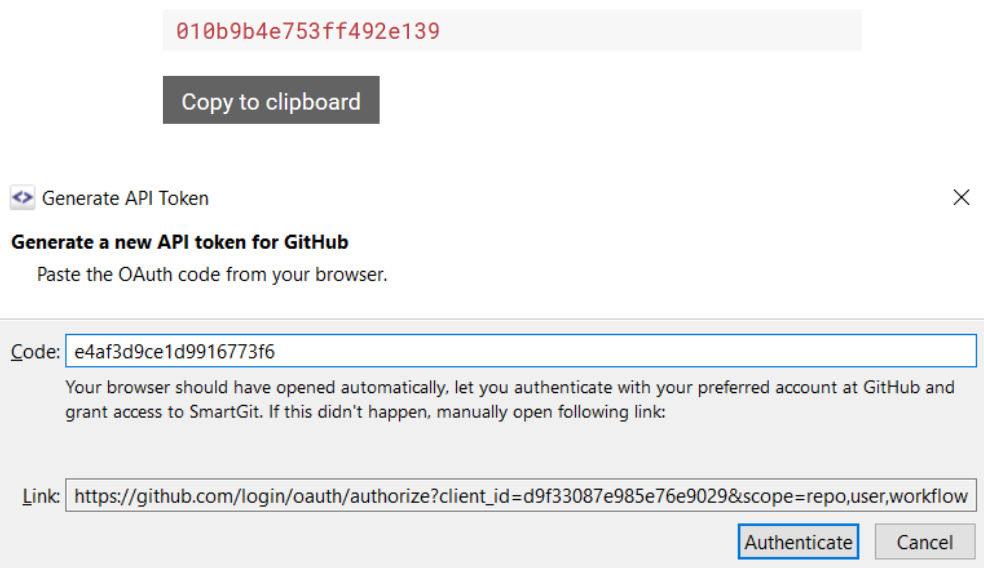

Ha minden rendben ment akkor az Authenticate gombra való kattintás után megjelenik a SmartGit-hez hozzáadott GitHub account-unk:

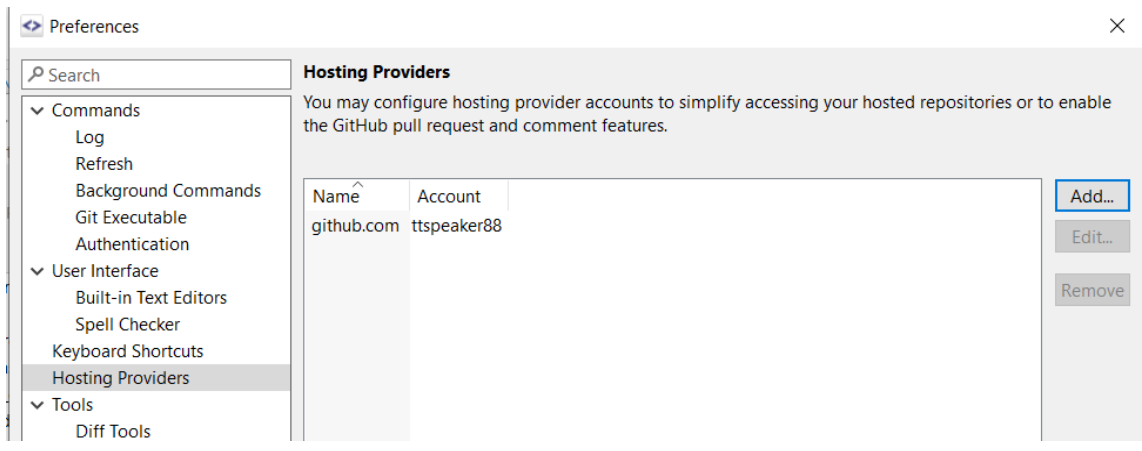

A továbbiakban a GitHub engedélyezni fogja a SmartGit számára, hogy Git műveleteket (Commit, Push, stb) végezhessen el a GitHub reponkunk.